# Job Aid BD FACSDiva™ Software Administrator tasks: BD® CS&T Application

This job aid contains instructions for completing the administrator tasks in BD® Cytometer Setup and Tracking (CS&T) Application. These tasks are available for the Administrator login as well as users with administrator access. See the  $BD^{TM}$  Cytometer Setup and Tracking Application Guide for additional information.

#### Overview of administrator tasks

Administrators can create new cytometer configurations, manage new bead lots, run baseline definitions, and reset target values in CS&T.

| Task                                       | Function                                                                                                    | Perform                                                                                                    |
|--------------------------------------------|----------------------------------------------------------------------------------------------------|----------------------------------------------------------------------------------------------------|
| Create custom cytometer configuration      | Defines a software configuration map that matches your physical cytometer setup                                              | <ul> <li>Initially for any fluorochromes,<br/>mirrors, filters, sheath pressures, or<br/>sort setups not defined in the base<br/>configuration</li> <li>Whenever a new fluorochrome,<br/>mirror, filter, sheath pressure, or sort<br/>setup not previously defined is<br/>needed</li> </ul> |
| Define the cytometer baseline measurements | Defines the baseline performance of your cytometer by measuring key functions of your cytometer                              | <ul> <li>Initially for each cytometer configuration</li> <li>When the baseline expires</li> <li>After major service is performed</li> </ul>                                                                                                    |
| Manage bead lot IDs                        | Provides appropriate bead lot information to the software                                                                    | When you receive a new bead lot                                                                                                    |
| Reset the target values                    | Normalizes the performance check by resetting the target values of the new lot to the same target values as the existing lot | When you receive a new bead lot                                                                                                    |

# Creating a custom cytometer configuration

#### Adding custom parameters, filters, and mirrors

- (1) Select Cytometer > View Configurations.
- ② If needed, create custom parameters, filters, and mirrors.
  To add custom parameters:
  - a. Select the **Parameters** tab.
  - b. Click Add.
  - c. In the Edit field, enter the new parameter name.

To add custom filters and mirrors.

- a. Select the **Filters and Mirrors** tab.
- b. Under either the Filters or Mirrors tables, click Add.
- c. In the Edit field, select the appropriate pass type and enter a wavelength.

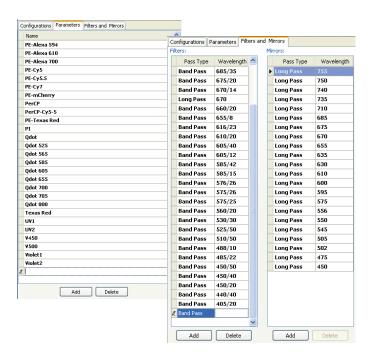

#### Editing an existing configuration

The easiest way to create a new configuration is to edit an existing one. Refer to the  $BD^{TM}$  Cytometer Setup and Tracking Application Guide for information about creating a new configuration.

- Select the Configurations tab.
- If needed, create a custom configuration folder.
  - a. Right-click the **Base Configurations** folder and select **New Folde**r.
  - b. Rename the folder, for example, Custom Configurations.
- Under the Base Configurations folder, right-click the base configuration icon and select Copy.
- (4) Right-click the custom configuration folder and select **Paste**.
- (5) Rename the pasted configuration.
- 6 Double-click the configuration to open the edit configuration window.

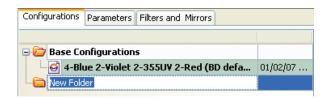

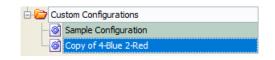

#### Editing an existing configuration, continued

- In the configuration window, edit the configuration. Use the tabs below the graphic to display each array individually.
  - a. Under **Parameters**, drag a parameter name to a detector. Ctrl+click to add multiple parameters.
  - b. Under **Filters**, drag a filter or mirror to the appropriate slot
- (8) In the bottom portion of the window, enter cytometer-specific information, such as window extension or sheath pressure, or any comments, as needed.
- (9) Click **OK** to save the edits.
- ① Click **Set Configuration** to make the new configuration the current configuration.

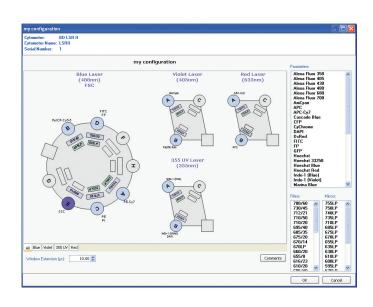

#### **Exporting cytometer configurations**

Export cytometer configurations to backup custom cytometer configurations or to import onto a different workstation.

- ① In the Cytometer Configuration window, right-click a configuration in the list, and select **Export Configuration**.
- Verify the file name and click Save.
  By default, exported configurations are saved in BDExport\Instrument.

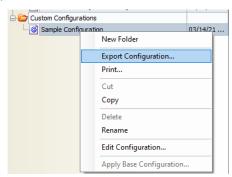

## Importing cytometer configurations

- (1) If needed, transfer the saved cytometer configuration file to the secondary workstation.
- 2 Log in as an administrator and select Cytometer > View Configurations.
- In the Cytometer Configuration window, right-click the folder you want to import the configuration into and select **Import**Configuration.
- 4 Navigate to and select your saved file and click **Open**.
- Click **Set Configuration** to make the imported configuration the current configuration.

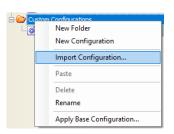

# Performing a baseline definition

#### Preparing the beads

For tubes: Add 3 drops of BD FACSDiva™ CS&T Research Beads to 0.5 mL of filtered sheath fluid.

For plates: Add 1 drop of BD FACSDiva<sup>TM</sup> CS&T Research Beads and 150  $\mu$ L of filtered sheath fluid to each well, A1 through A4. Load the plate onto the BD® High Throughput Sampler (HTS).

#### Running the baseline

- ① Under Setup Control, select **Define Baseline** in the Characterize menu.
- (2) Determine the loading method:
  - Select the **Load Tube Manually** checkbox to load tubes manually.
  - Clear the **Load Tube Manually** checkbox to use the BD FACS™ Loader or HTS and select the appropriate plate type from the Plate Type menu.
- (3) Verify that the appropriate configuration is set.
- 4 Verify that the appropriate lot ID is selected.
- (5) Click Run.
- 6 Load the sample:
  - For tubes, load the tube of beads when prompted and set the flow rate to low, if needed.
  - For plates, load the prepared plate onto the HTS and close the lid

After a brief pause, the Running Cytometer Baseline window opens.

- After the data samples are collected, the PMTVs Results dialog opens. Click **Continue Setup**.
- 8 When the Target Values Results dialog opens, click **Continue Setup**.
- Remove the tube or plate when the software prompts you. After a baseline has been defined, a message is displayed.
- Click **View Report** to go to the reports page or click **Finish** to return to the Setup View.

You will need to follow a baseline with a performance check.

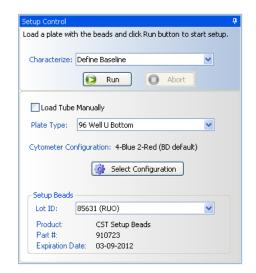

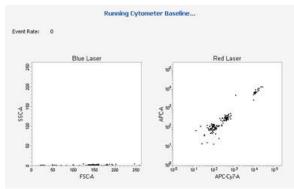

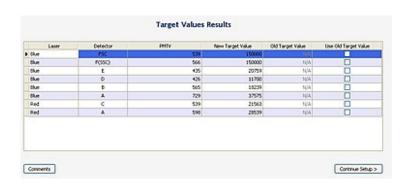

# Bead lot management

Whenever you receive a new lot of beads, you will need to download and import the bead lot file to ensure you have the appropriate values.

#### Downloading a bead lot file

- ① Go to bdbiosciences.com/en-us/resources/bead-lot-files and navigate to your new bead lot number.
- Click the bead lot number to download the file.
- Transfer the zipped file to D:\BD\FACSDiva\CST\Bead Lot.
- Once transferred, unzip the file.

## Importing a bead lot file

- (1) In the CS&T workspace, select **Tools > Bead Lots**.
- (2) Click **Import** in the **Bead Lots** dialog.
- (3) Select the bead lot file (.bls) and click **Open**.

# Deleting a bead lot file

- In the CS&T workspace, select Tools > Bead Lots.
- Select the bead lot in the Lot IDs list, then click Delete.
- Click Yes in the confirmation dialog.

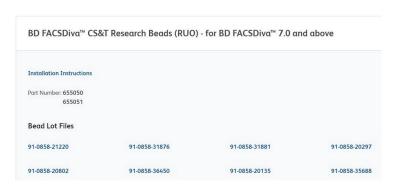

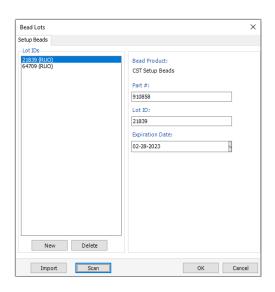

## Resetting target values

Before beginning this task, you will need both the existing (old) lot and the new lot of the BD FACSDiva™ CS&T Research Beads. Reset the target values on every cytometer configuration that has a baseline defined that you are currently using.

#### Preparing the beads

For tubes: Add 3 drops of the old bead lot to 150  $\mu$ L of filtered sheath fluid to tube 1. Add 3 drops of the new bead lot to 150  $\mu$ L of filtered sheath fluid to tube 2.

For plates: Add 1 drop of the old bead lot to  $150 \,\mu\text{L}$  of filtered sheath fluid to well A1. Add 1 drop of the new bead lot to  $150 \,\mu\text{L}$  of filtered sheath fluid to well A2.

#### Running the reset

- ① Select **Cytometer > CST**.
- ② Under Setup Control, select **Reset Target Values** in the Characterize menu.
- 3 Determine the loading method:
  - Select the **Load Tube Manually** checkbox to load tubes manually.
  - Clear the **Load Tube Manually** checkbox to use the Loader or HTS and select the appropriate plate type from the Plate Type menu.
- 4 Verify that the appropriate configuration is set.
- S Verify that the setup bead lot IDs selected for the old (existing) bead lot and the new bead lot are correct.
- (6) Load the beads on the cytometer, then do one of the following:
  - If you are loading tubes manually, load the tube with the old lot on the cytometer, set the flow rate to low.
    - The software will prompt you when to load the tube with the new bead lot.
  - If you are using the HTS, place the plate on the HTS.
- Click Run.

The Resetting Target Values dialog opens.

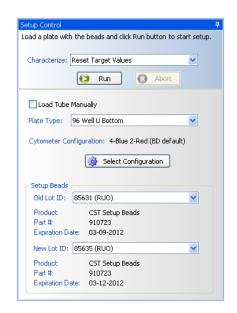

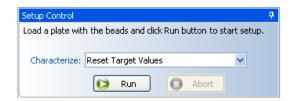

## Running the reset, continued

- 8 Remove the tube or plate when the software prompts you. After the reset is complete, a message is displayed.
- (9) Click **View Report** to go to the reports page or click **Finish** to return to the Setup View.

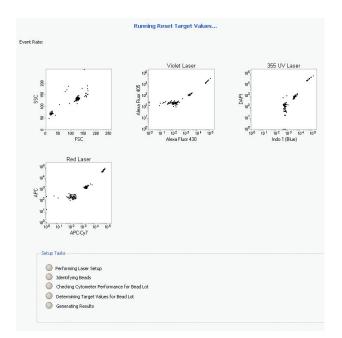

Class I Laser product
This material is for training purposes.
For Research Use Only. Not for use in diagnostic or therapeutic procedures.

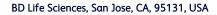

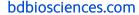

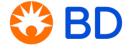